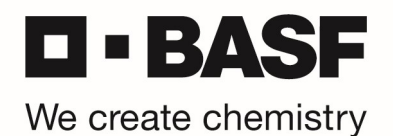

## OnDemand Authentication PIN zurücksetzen

\*\*\* For English version, please scroll down to page 5 \*\*\*

Bitte gehen Sie wie folgt vor, um einen neuen PIN für die RSA OnDemand Authentication zu setzen. Starten Sie Ihren Webbrowser und öffnen Sie die URL https://tokentest.basf.com (sollten Sie sich außerhalb der BASF befinden) oder https://tokentest.basf.net (wenn Sie bereits im BASF Netzwerk (BCN) sind):

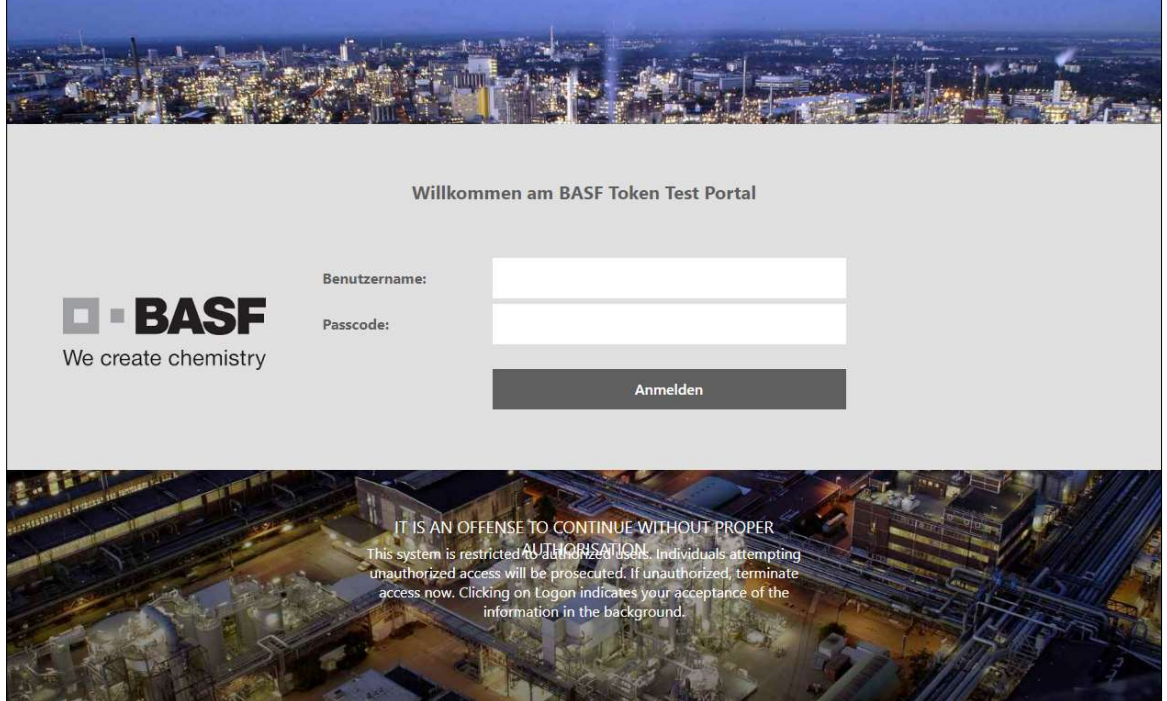

Geben Sie Ihren Benutzernamen und den per E-Mail erhaltenen temporären PIN im Feld "Passcode" ein. Klicken Sie "Anmelden":

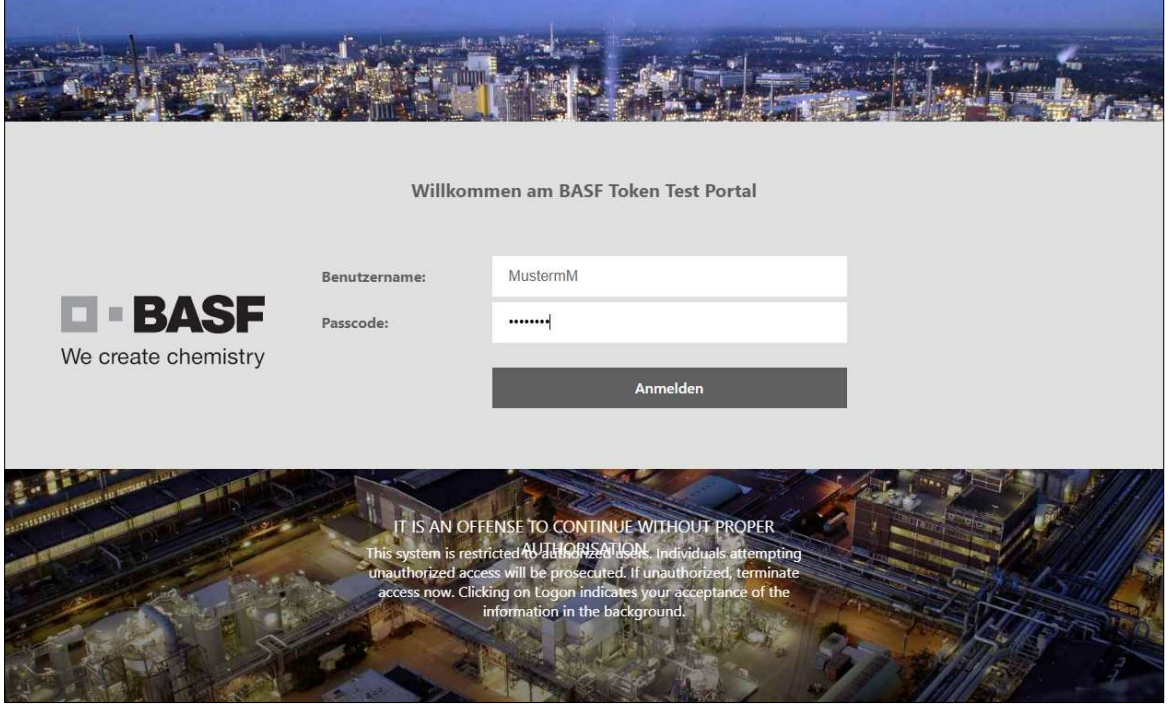

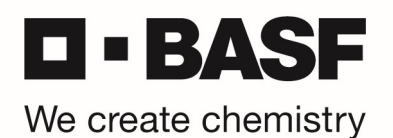

Sie werden nun aufgefordert eine neue PIN zu vergeben – bitte geben Sie Ihren neuen PIN (8 Zeichen, keine Sonderzeichen) ein und klicken anschließend auf "Senden":

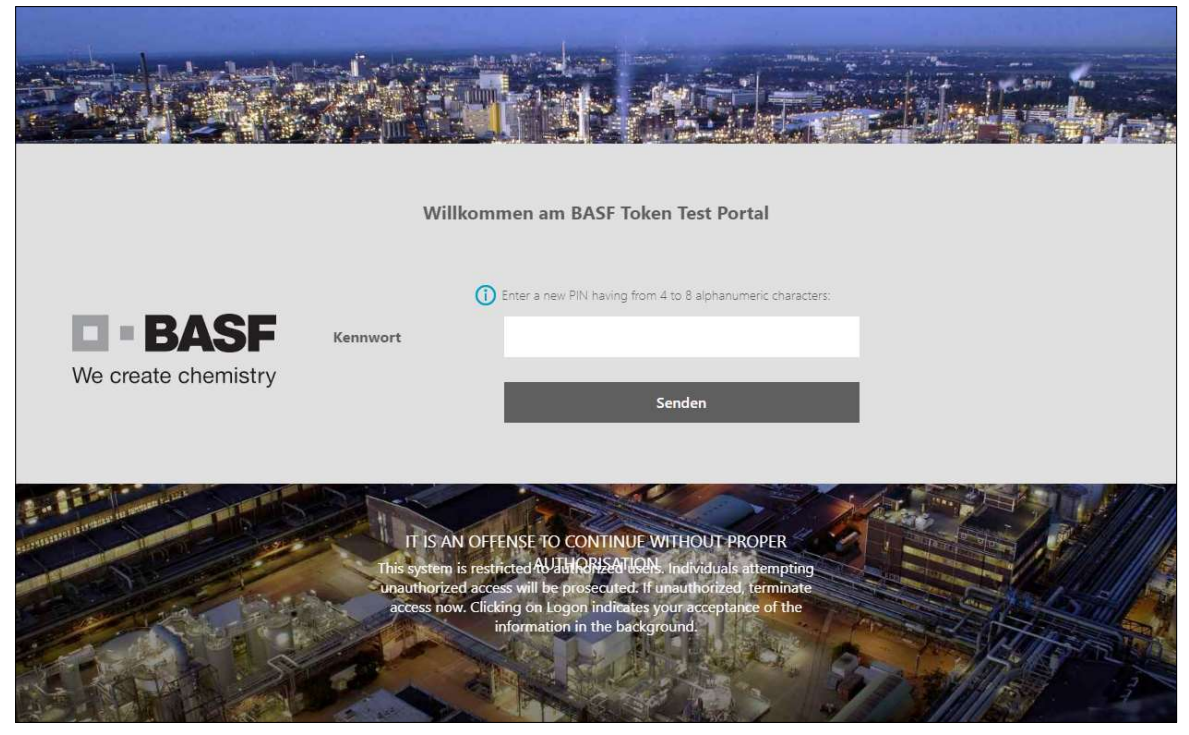

Sie werden nun aufgefordert die PIN noch einmal zu bestätigen. Bitte tragen Sie die eben gewählte PIN noch einmal ein und klicken erneut auf "Senden":

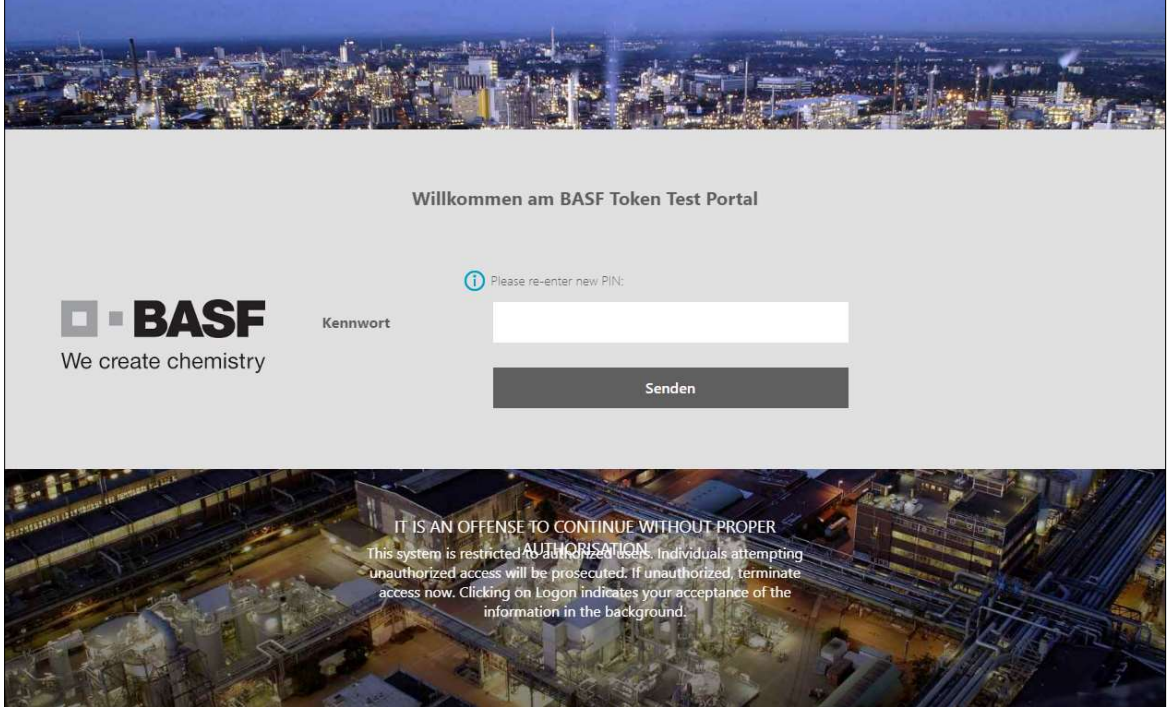

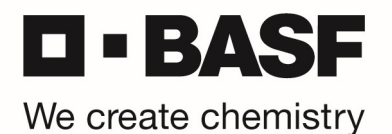

Der neue PIN ist nun gespeichert (PIN accepted).

ACHTUNG! Es wird nun die Meldung angezeigt: "PIN accepted. Wait for the token code to change, then enter the new passcode."

ACHTUNG: Bitte tragen Sie hier erneut die eben vergebene PIN ein.

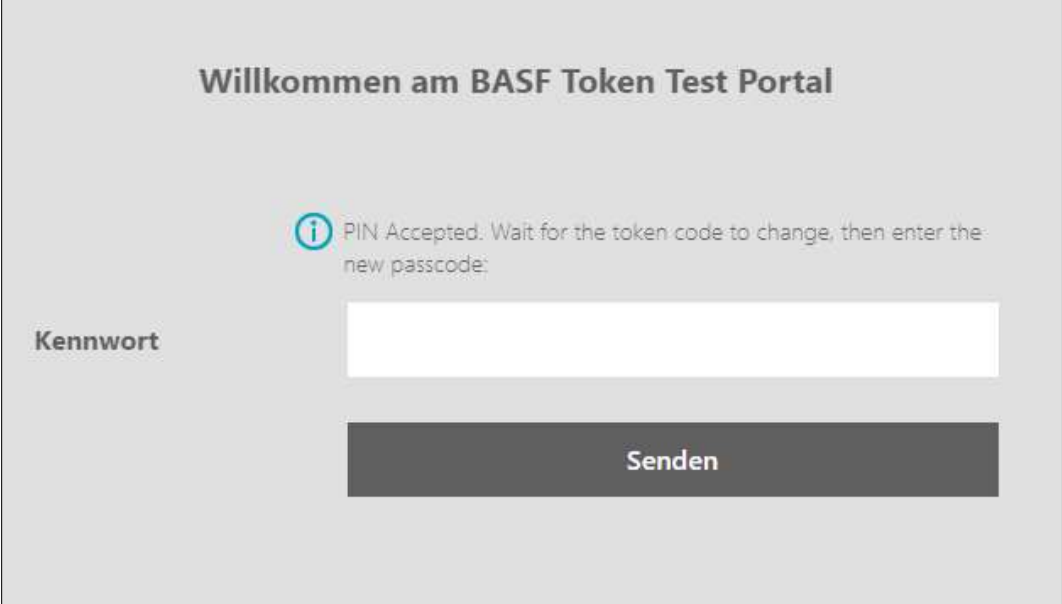

Durch diese erneute Eingabe ihrer PIN, wird ihnen an die hinterlegte OnDemand E-Mail-Adresse ein Tokencode gesendet. Bitte prüfen Sie ihre E-Mails und tragen Sie diesen Tokencode auf der nächsten Seite ein:

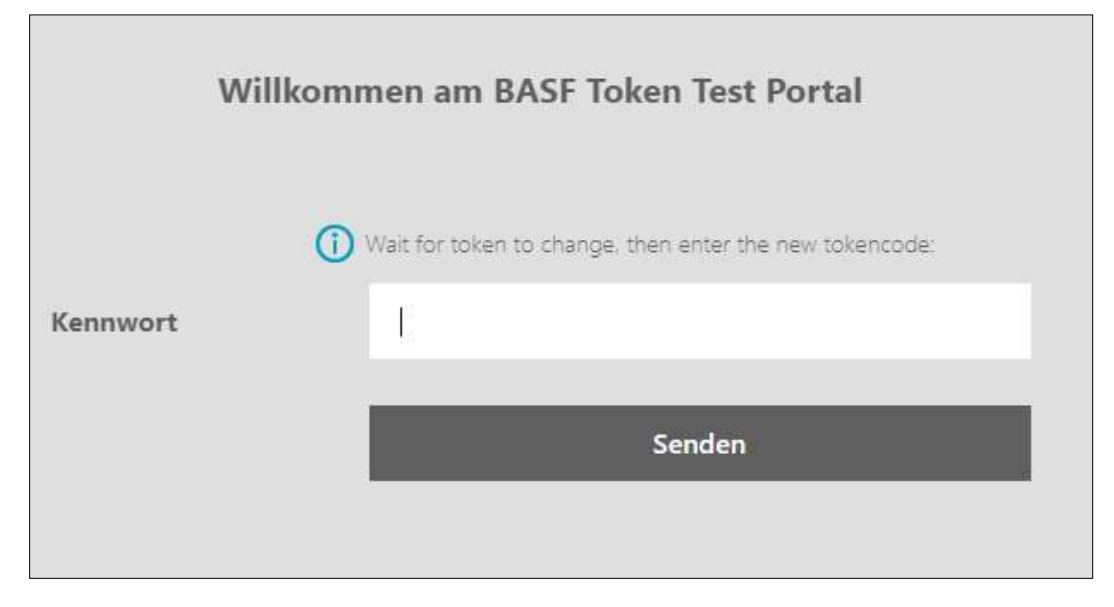

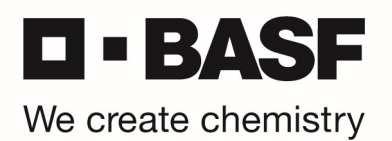

Sobald die Anmeldung erfolgreich war, bekommen Sie folgende Bestätigung angezeigt und ihr OnDemand Token + PIN wurden erfolgreich getestet:

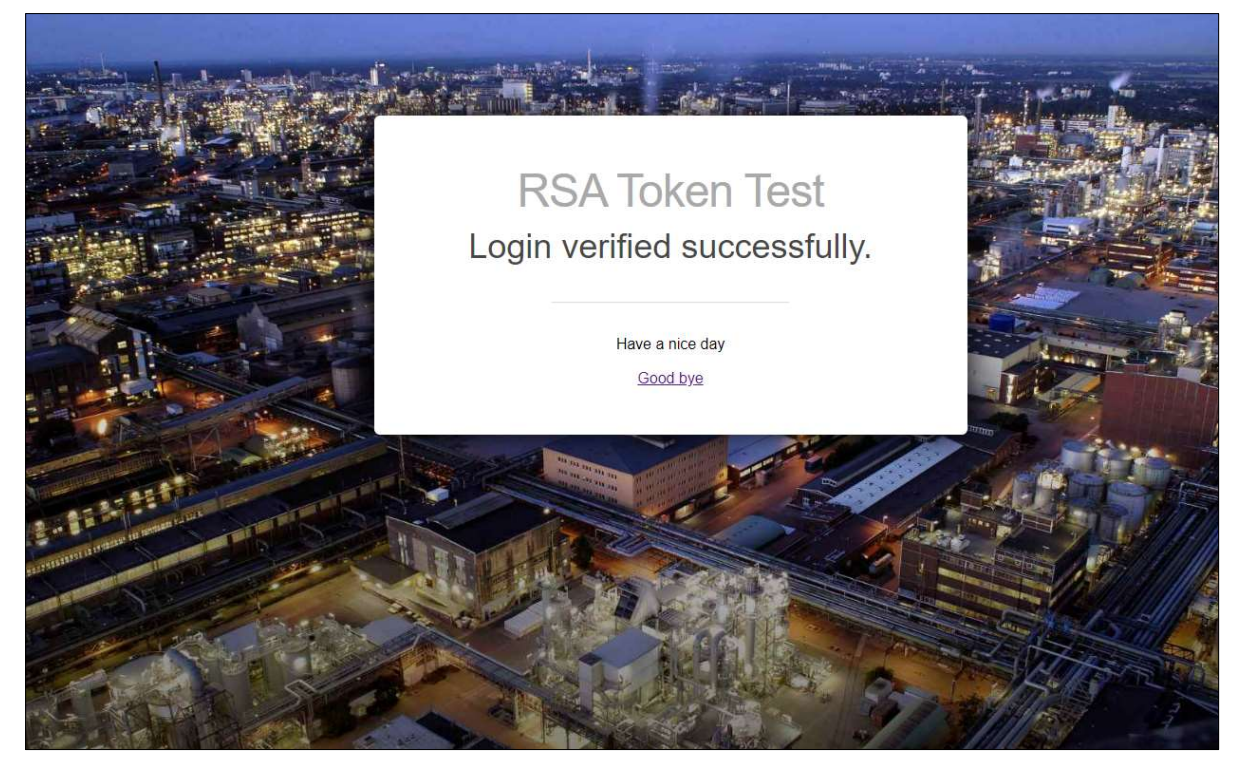

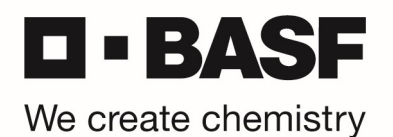

## OnDemand Authentication PIN Reset

Kindly follow the procedure below to set a new PIN for RSA OnDemand authentication. First, start your web browser and open the URL https://tokentest.basf.com (if you are outside of BASF) or https://tokentest.basf.net (if you are already in the BASF network BCN):

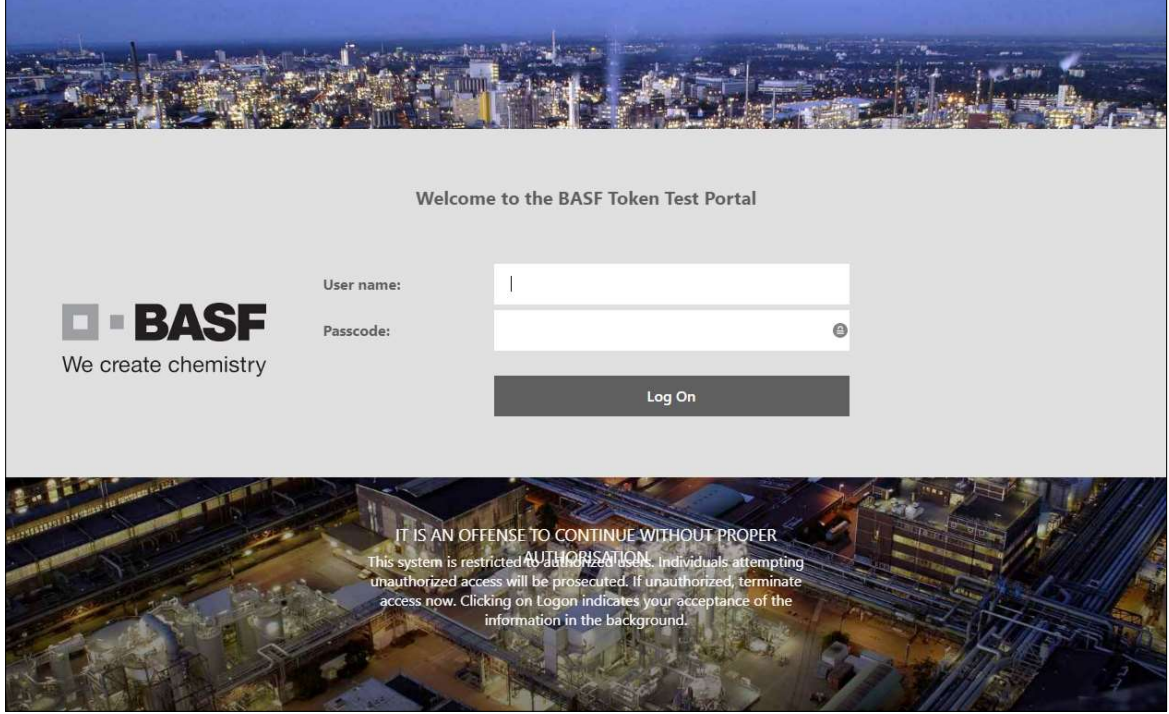

Enter your user name and only the temporary PIN you received by email in the "Passcode" field. Click "Log On":

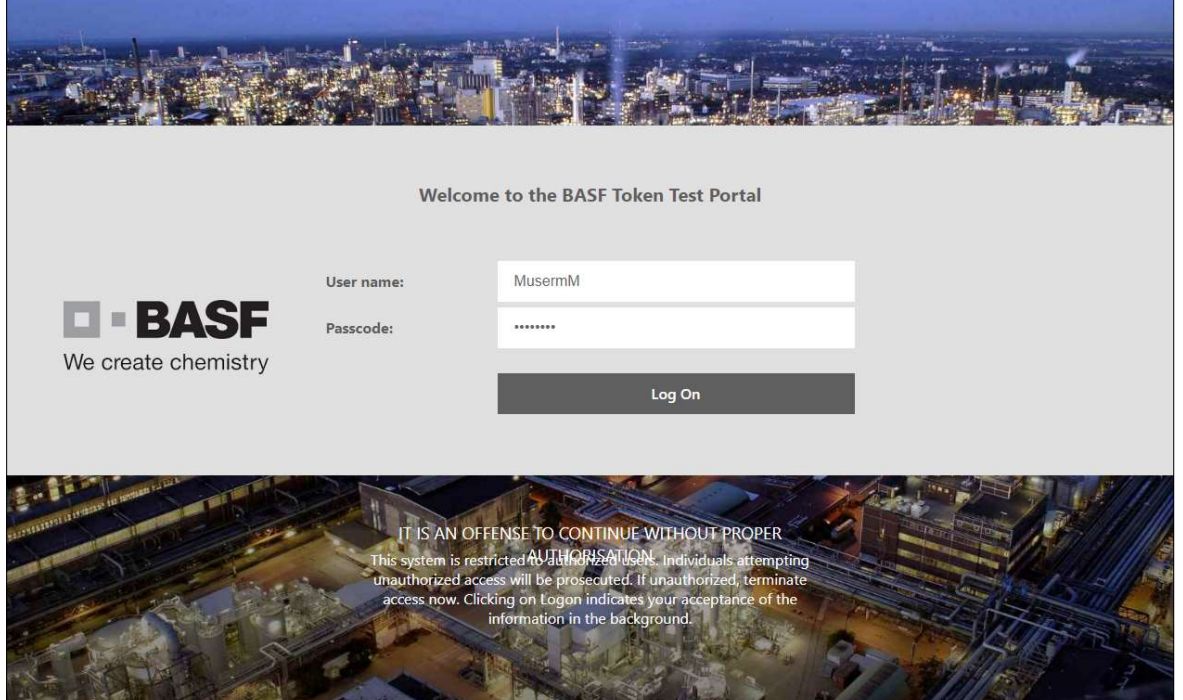

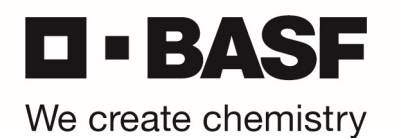

You are asked to enter a new PIN. Please enter a new PIN (8 characters, no special characters) and click "Submit":

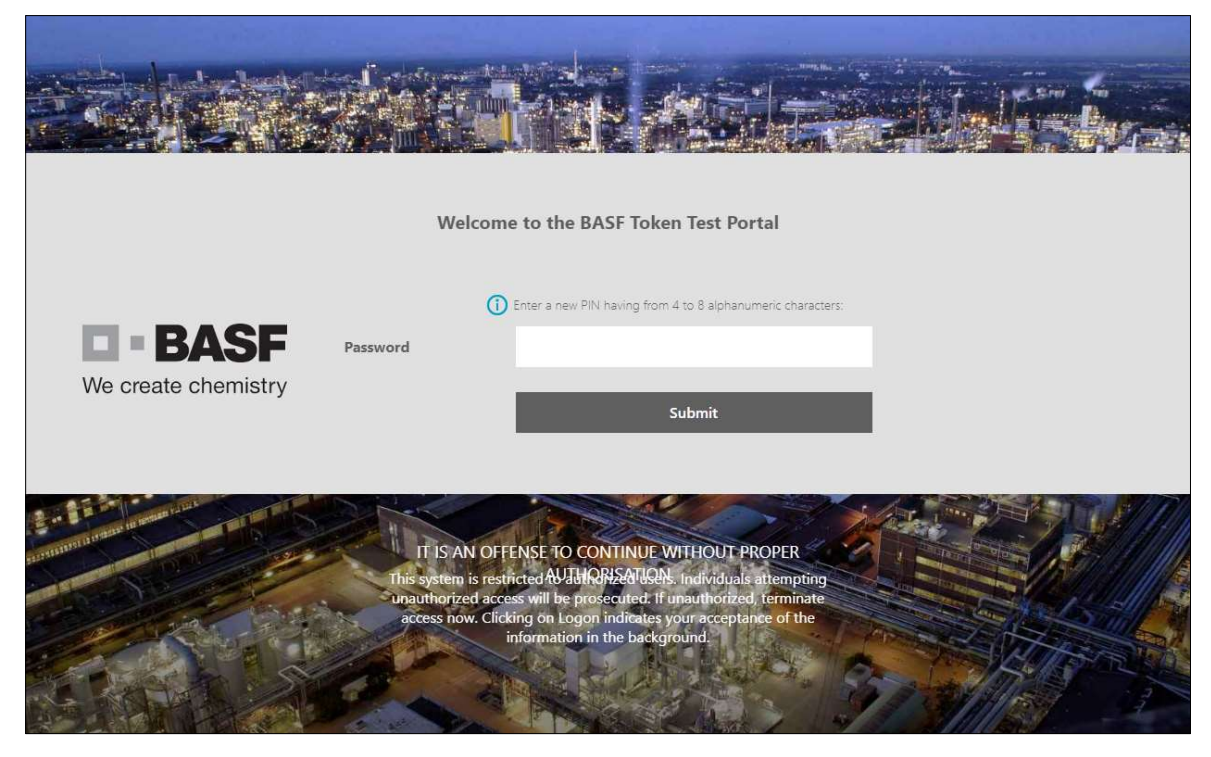

In the next windows, please re-enter your new PIN and click on "Submit":

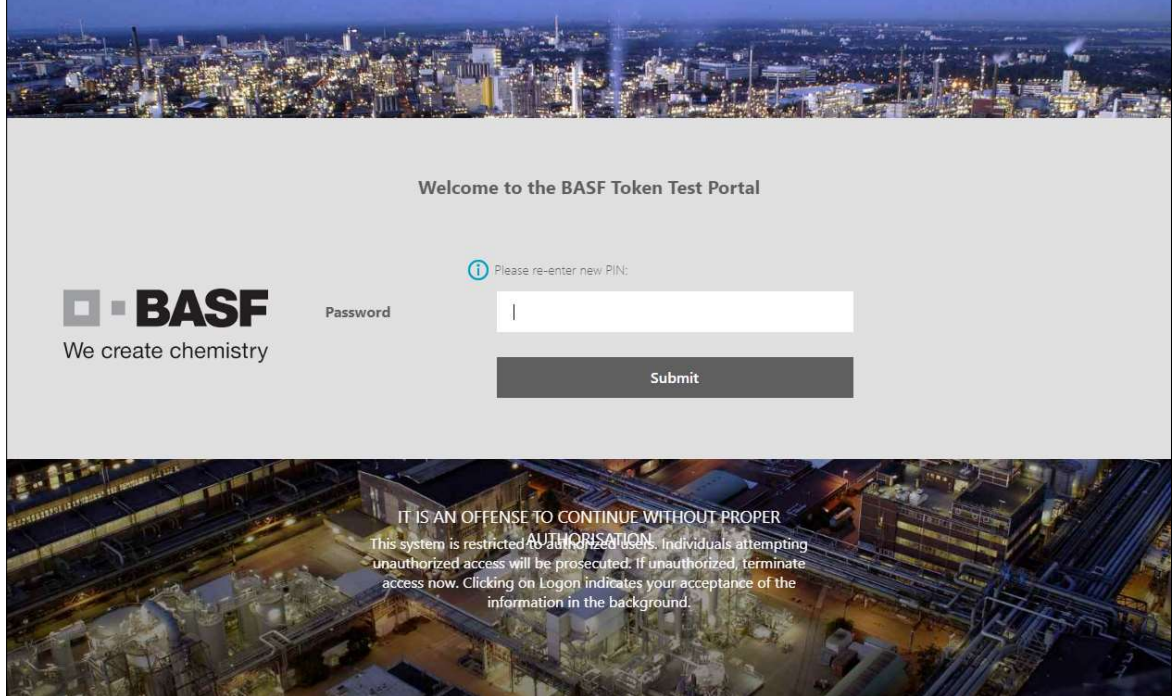

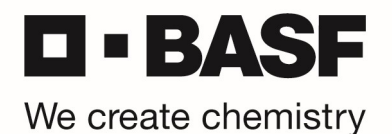

The new PIN is saved now (PIN accepted).

ATTENTION: Following message will be shown: "PIN accepted. Wait for the token code to change, then enter the new passcode."

ATTENTION: Please re-enter the PIN you just assigned before.

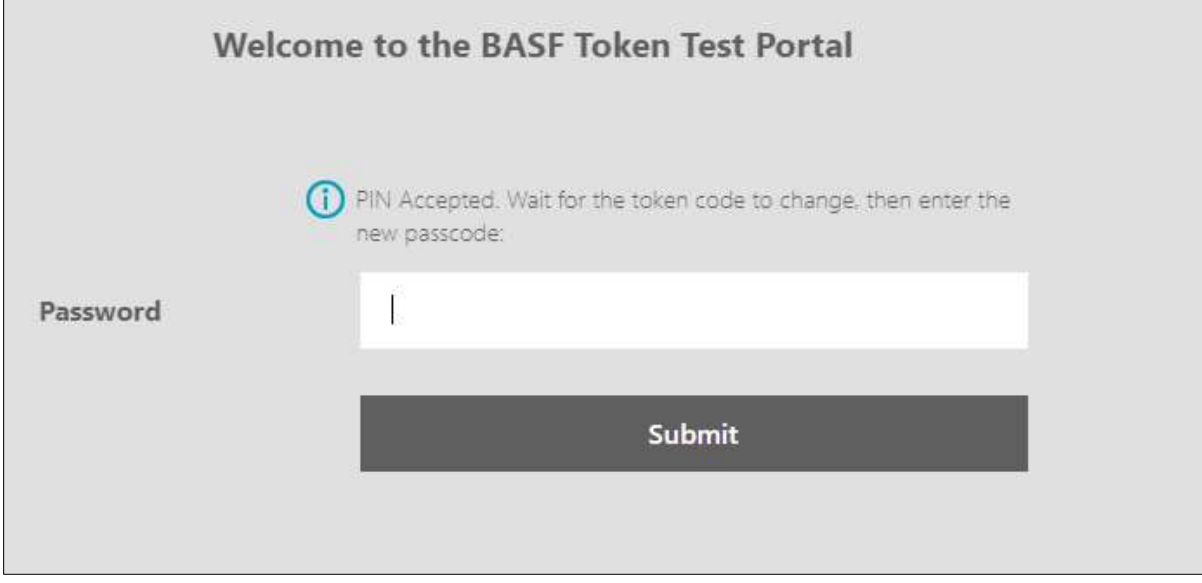

By entering your PIN again, a Tokencode will be sent to the stored OnDemand e-mail address. Please check your mailbox and enter this Tokencode on the next page:

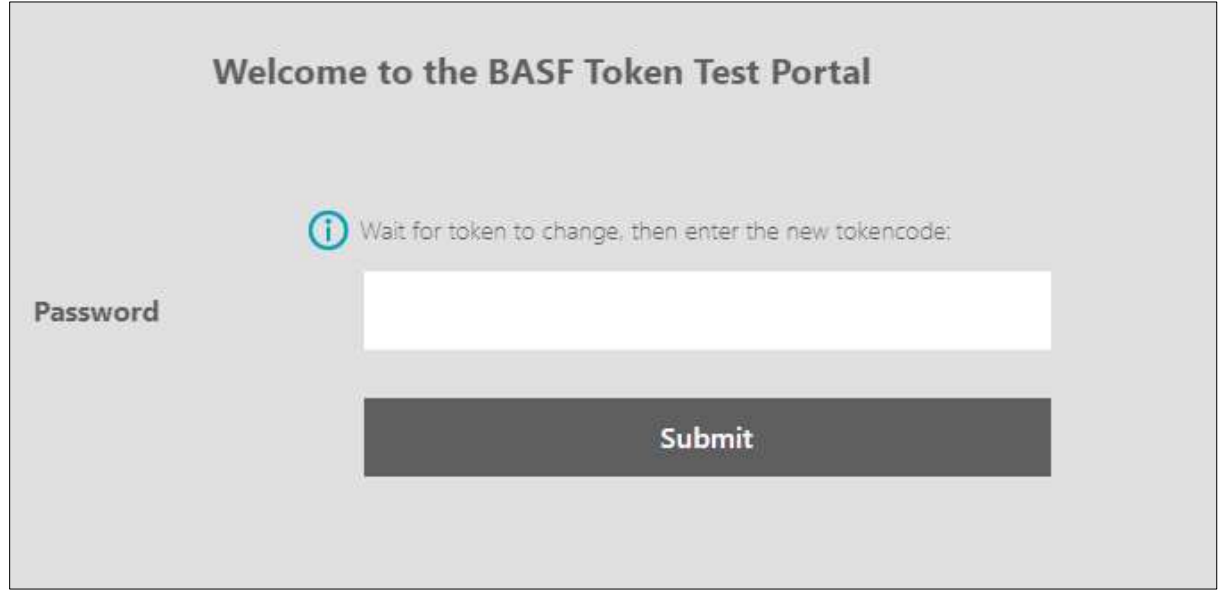

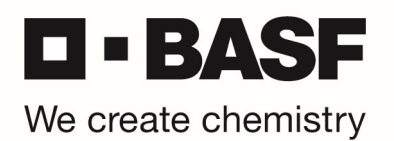

As soon as your login was successful, you will see the following message, which means your OnDemand token + PIN was successfully tested:

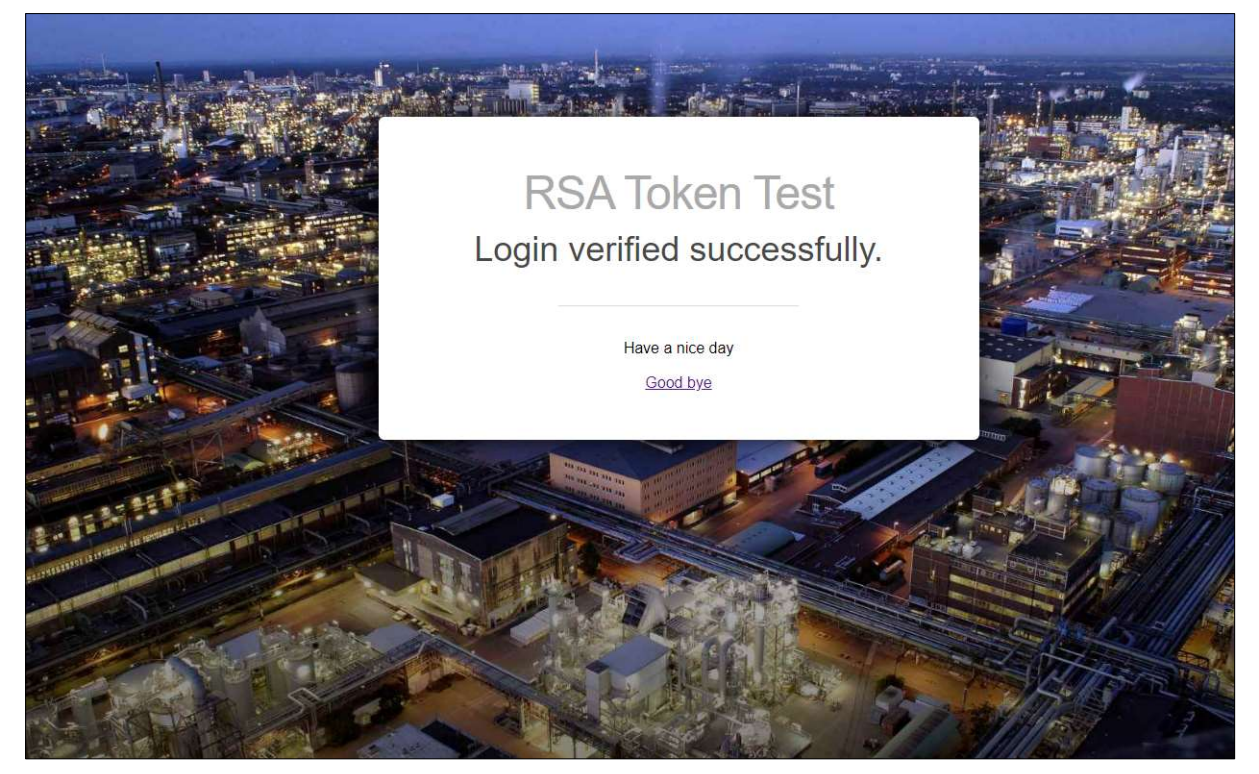